#### **Machine – Mould – Technology**

### **1. Főmenü→ Gépek**

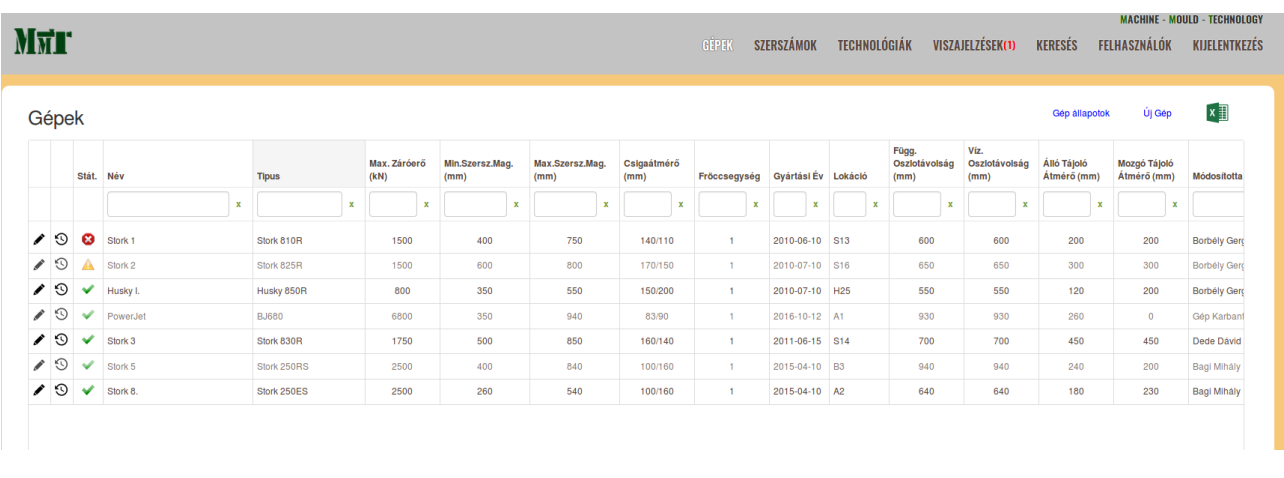

Ezen a felületen lehet kezelni a gépeket, ahol meg kell adni a gép legfontosabb paramétereit: Záróerő, Oszloptávolságok, Min,Max Szerszámmagasságok, tájolókarika átmérők, stb.. Az **Új Gép** -re kattintva új gépet hozhatunk létre.

A **Gép állapotok** -ra kattintva meg lehet tekinteni, hogy ki mikor, miért módosította a gép állapotát. A gépeknek lehet az állapotait is kezelni: Használható, Karbantartás szükséges, Nem használható.

Az adott sorban a szerkesztés ikonra kattintva lehet módosítani a gép paramétereit.

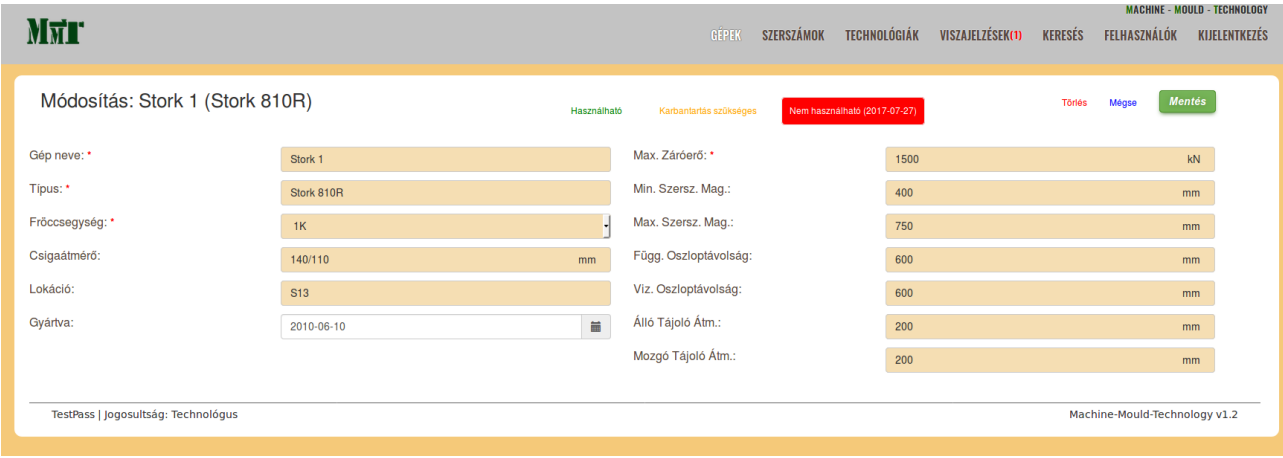

Az adott sorban a  $\bigotimes$  változtatások ikonra kattintva meg lehet nézni a paramétermódosítások és a gép állapotok változását.

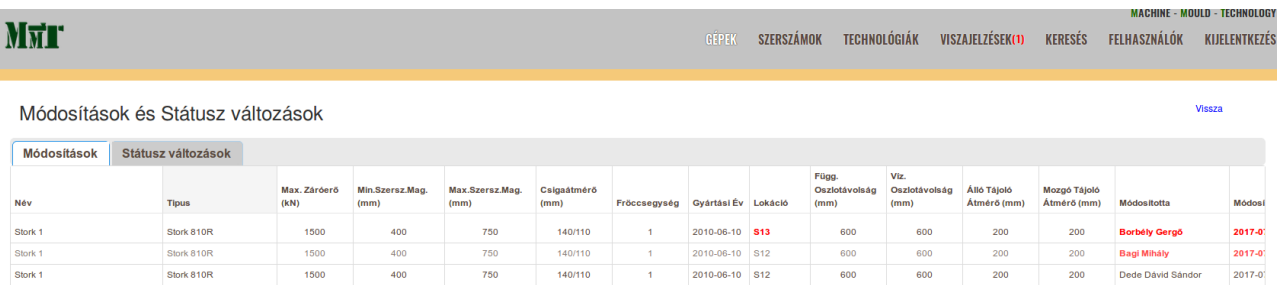

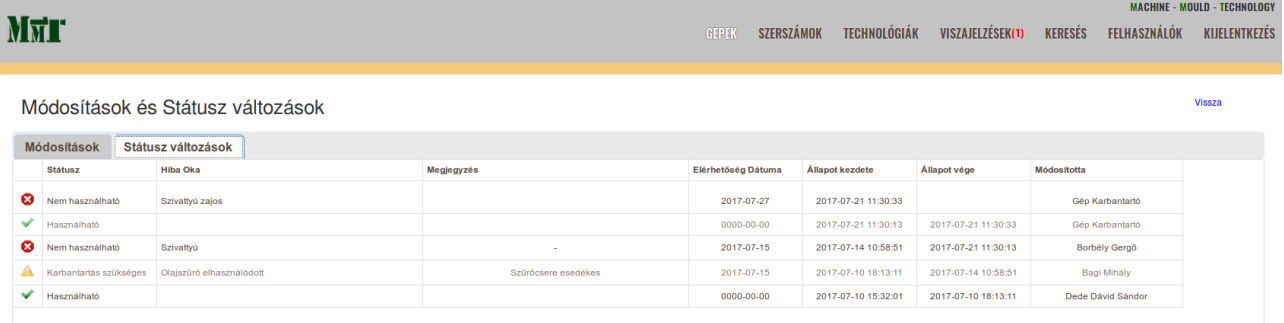

## **2. Főmenü → Szerszámok**

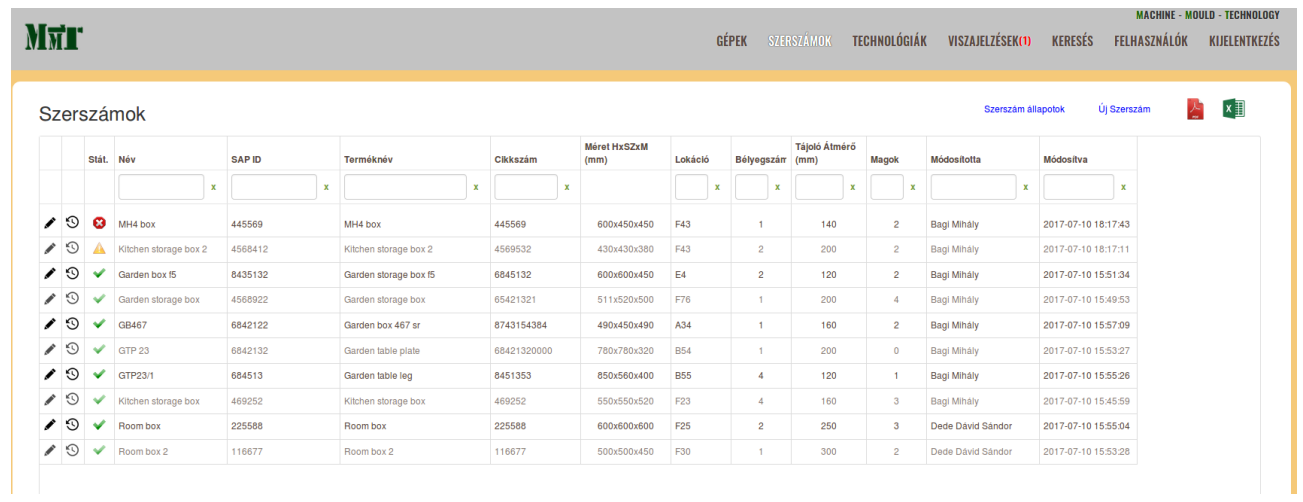

# Itt lehet kezelni a szerszámokat és a szerszámhoz tartozó legfontosabb paramétereket.

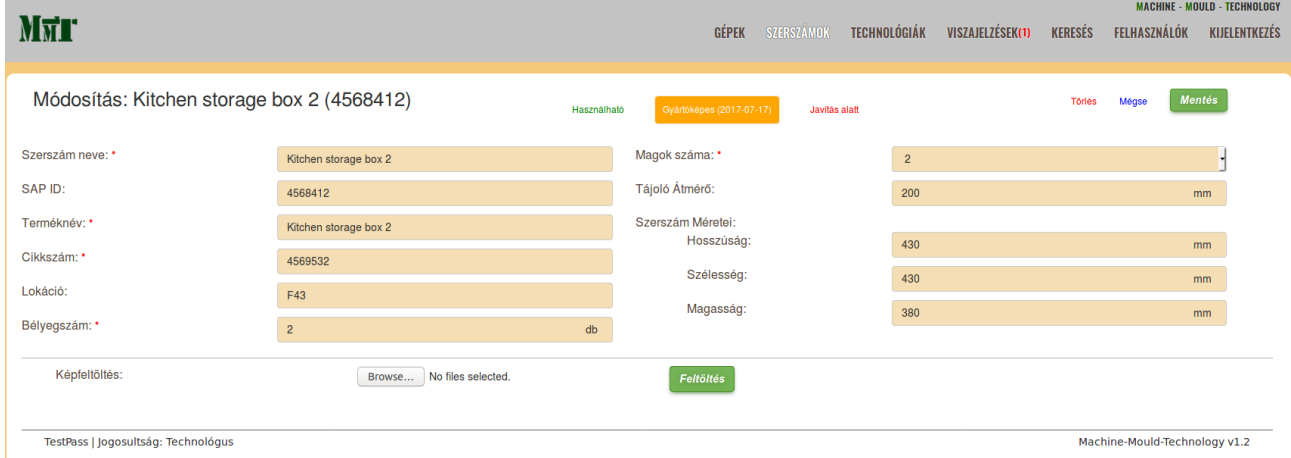

A szerkesztés és változtatások ikonok ugyanúgy működnek itt is mint a gépeknél.

# **3. Főmenü → Technológiák**

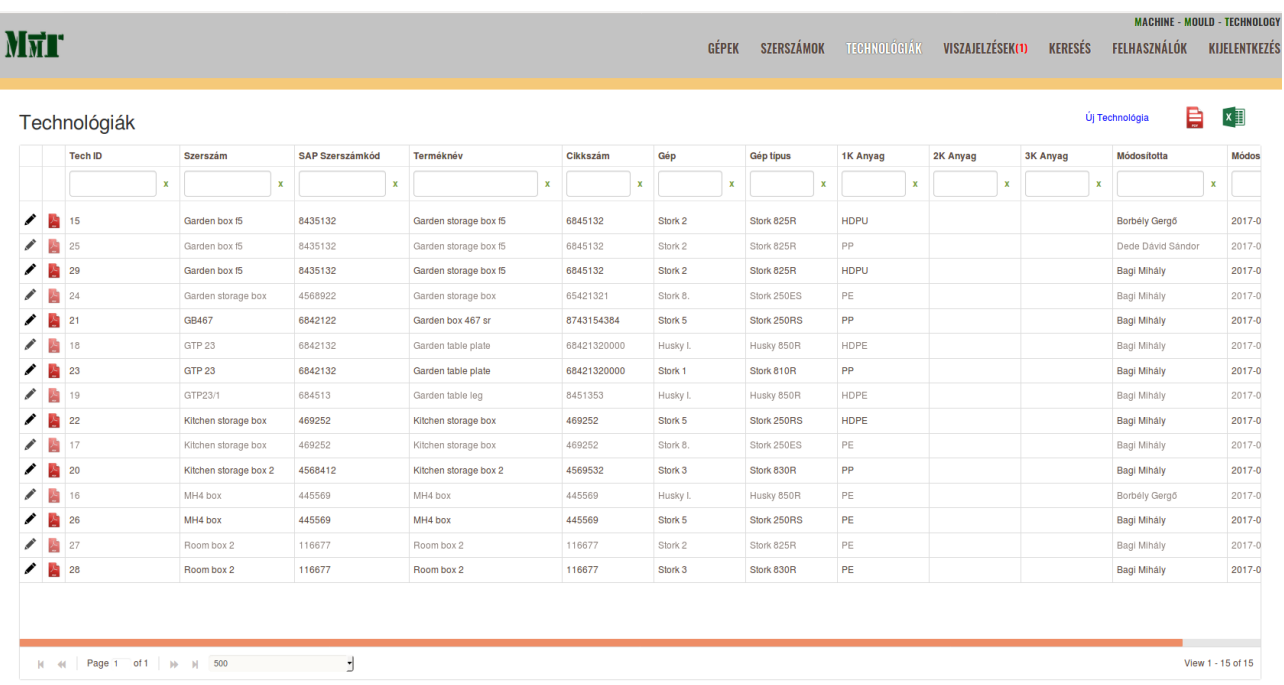

# Itt lehet kezelni a technológiákat. Ami az egyszerűbb kezelhetőség miatt több részre van bontva:

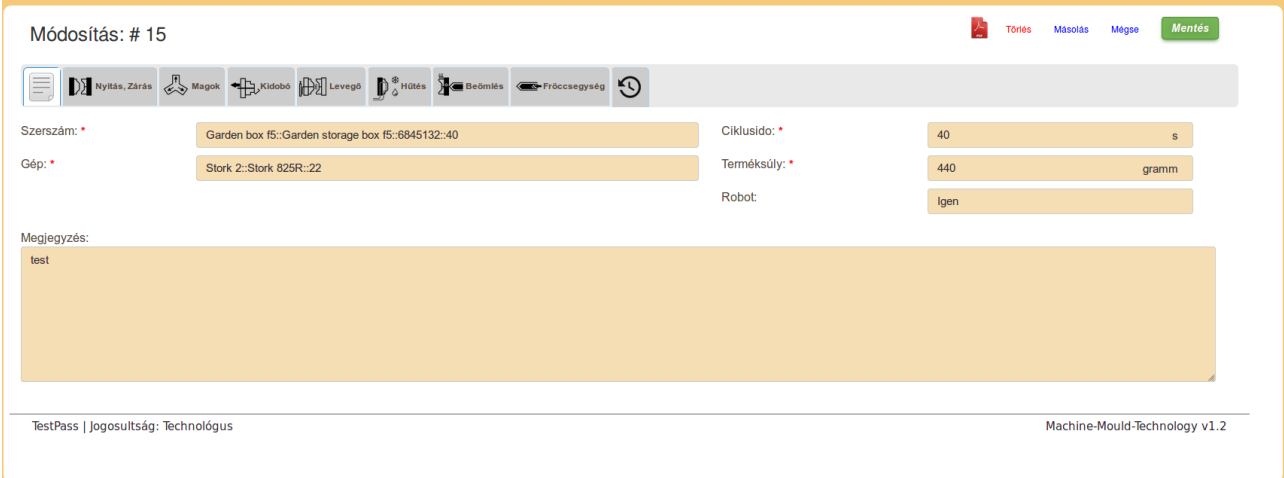

Vissza lehet nézni ki, mikor, milyen paramétert módosított:

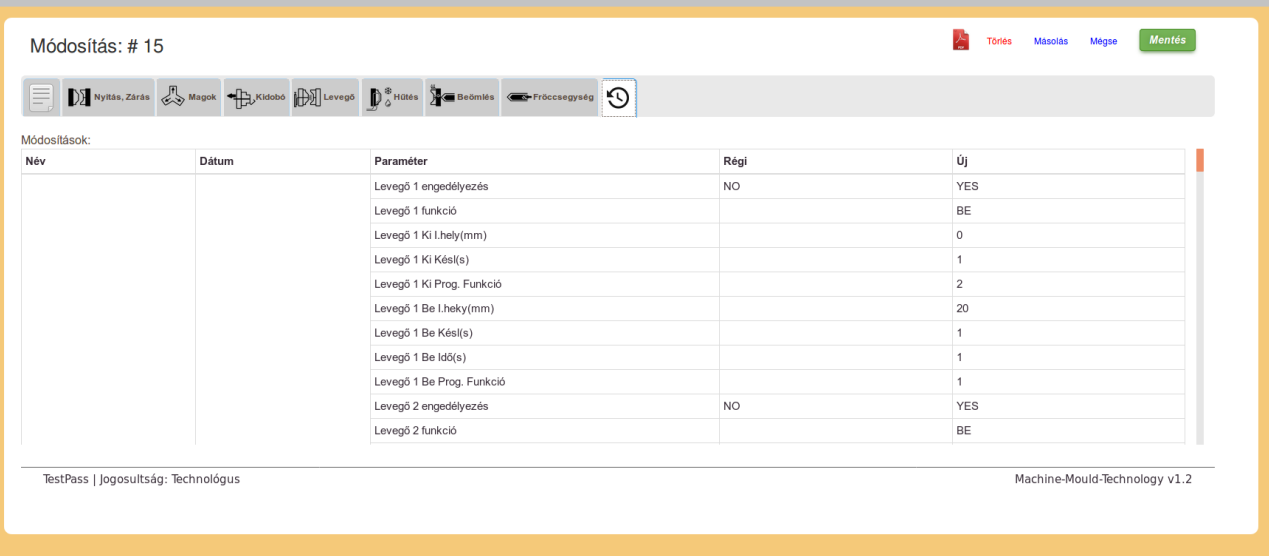

A technológiák limitációja jelenleg:

- 6 magkezelés
- 6 levegő
- 18 szerszámfűtés
- 3 fröccsegység, 7 fűtőzóna

## **4. Főmenü → Visszajelzések**

A gépbeállító tud visszajelzést írni a technológiával kapcsolatban a technológusnak. A technológus tudja kezelni ezeket a visszajelzéseket. (Elutasítani, Elfogadni)

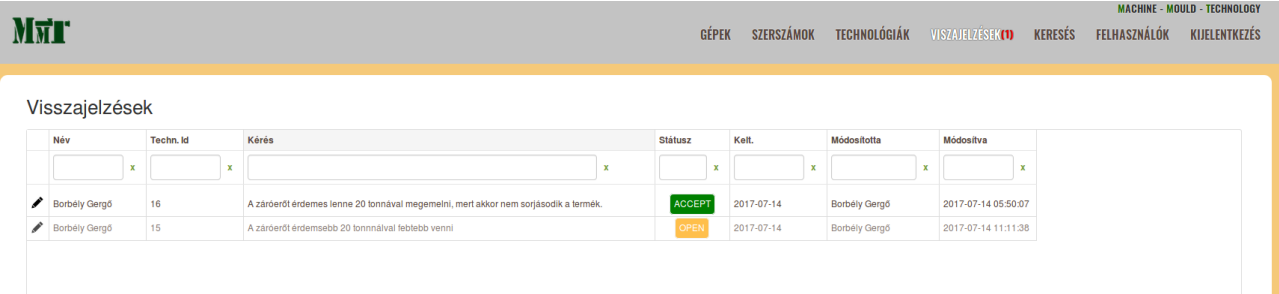

Az adott visszajelzésre kattintva betölti a hozzá tartozó technológiát, a megjegyzéssel együtt:

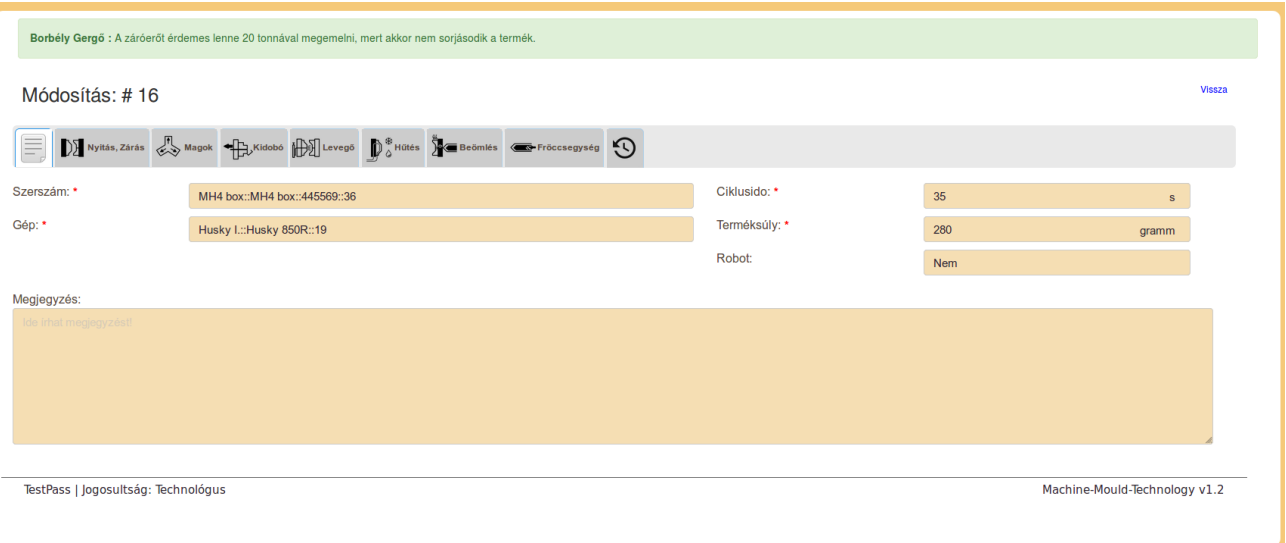

### **5. Főmenü → Keresés**

Ezen a felületen egy 3 lépcsős gyors keresés van ami segíti a gépbeállítót a technológia kikeresésében.

#### 5.1 Szerszám keresés:

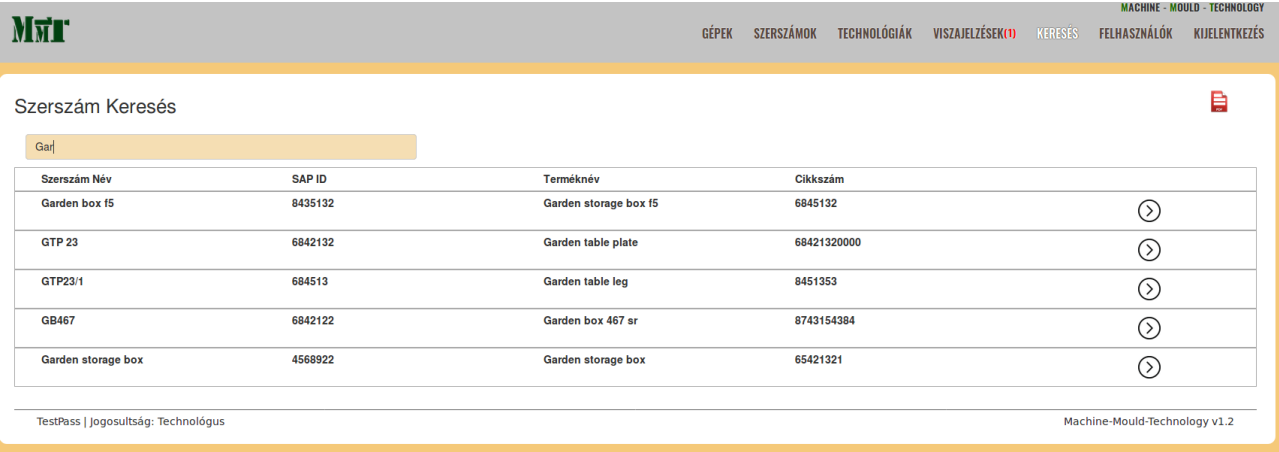

A szerszám kiválasztása után a rendszer betölti az összes olyan gépet, amihez tartozik technológia erre a szerszámra:

### 5.2 Gép keresés:

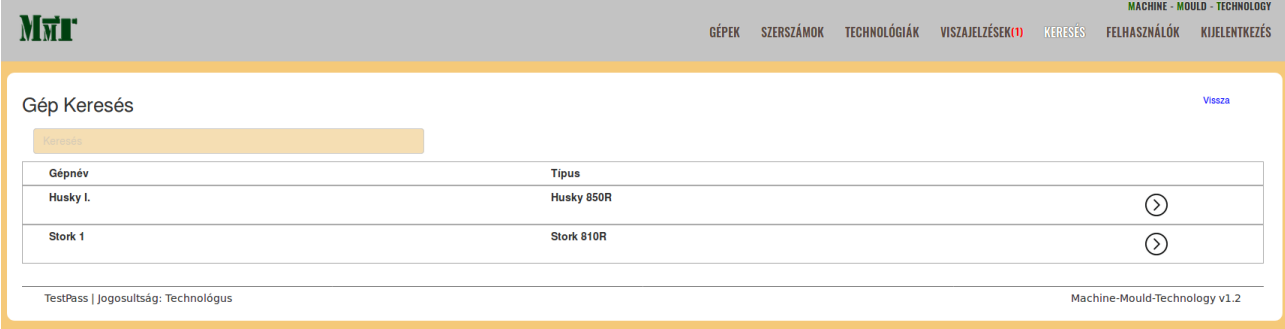

A gép kiválasztása után a program megjeleníti azokat a technológiákat, amik az adott gépre és szerszámra vonatkoznak. Itt lehet több is, mert lehet hogy más-más anyagból van gyártva a termék vagy más darálék, színező aránnyal, stb.

#### 5.3 Technológia Keresés

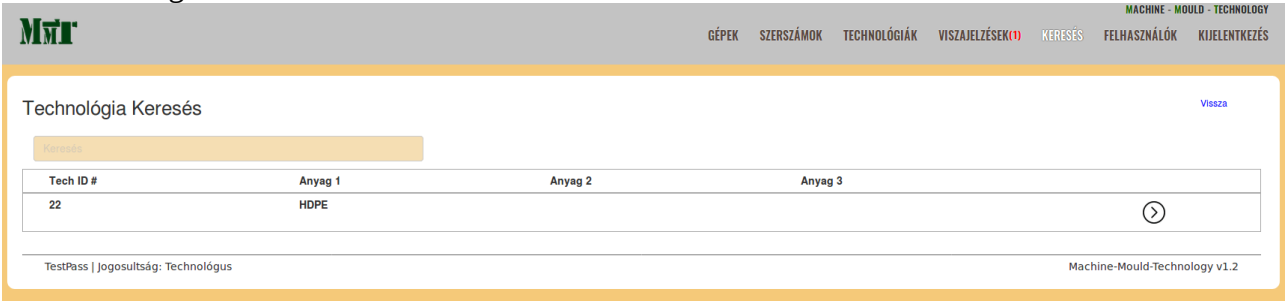

A kívánt technológiára kattintva betöltődik a technológiai oldal. Ami alapján gyorsan fel lehet paraméterezni a gépet.

#### **5. Főmenü → Felhasználók**

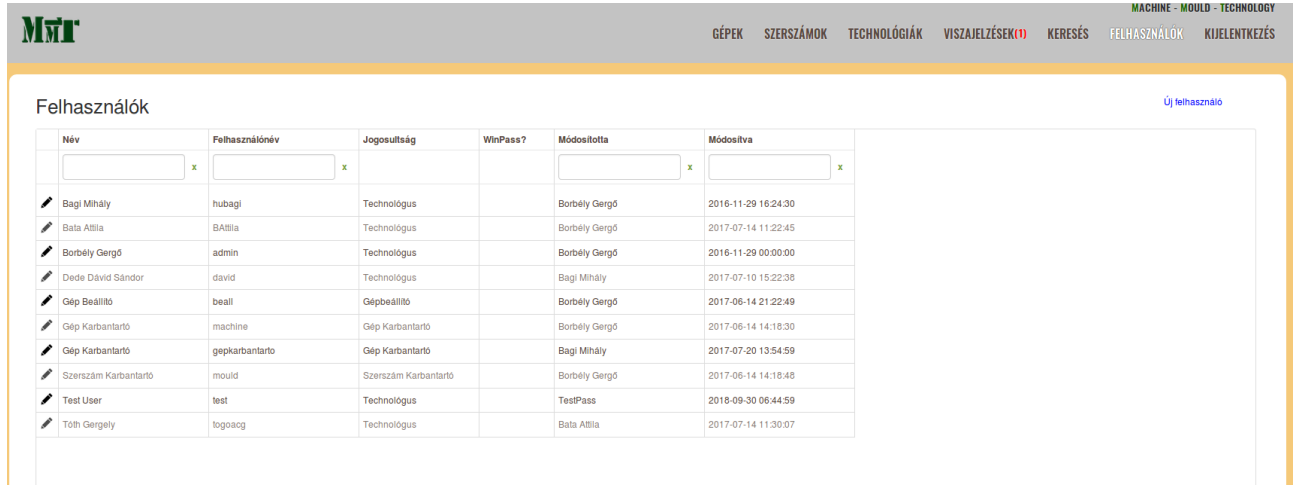

Itt lehet kezelni a felhasználókat és a hozzájuk tartozó jogosultságokat:

- Technológus (Admin)
- Gépbeállító
- Gép karbantartó
- Szerszám Karbantartó

### **6. Megjegyzés**

A webes alkalmazás MySQL adatbázist használ az adatok tárolására.

A felület responsive, így tableten és mobilon más az adott eszközön könyebben használható felület jelenik meg.